## Using the Motic Software to Capture Microscope Images BI-102, Fall '07, Dr. C. S. Tritt

This handout applies to Motic Images 2000 version 1.3. It assumes the Motic software has already been successfully installed on your computer.

Connect the microscope power cable and turn on both the camera (red button) and field illuminator (green switch). Connect the Microscope to your computer with a USB cable.

Start the Motic software and select File | Capture Window. This will open a "Capture Window" that will display a live image from the microscope (see Figure 1).

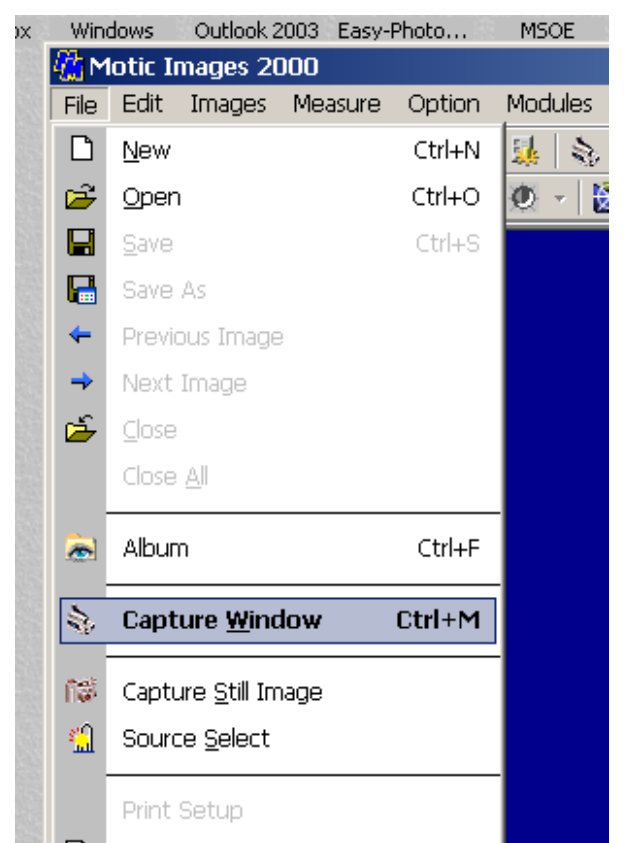

Figure 1: Selecting File | Capture Window in the Motic main window opens a capture window.

Adjust the stage position and focus to show a desirable image and select (see Figure 2).

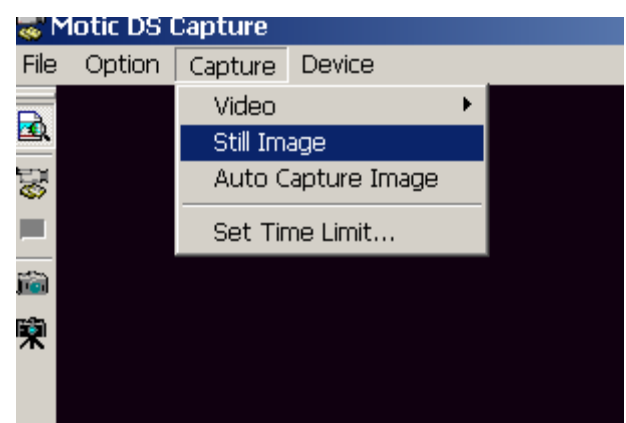

**Figure 2: Selecting Capture | Still Image transfers the currently displayed image from the capture window to the Motic main window.** 

Back in the Motic main window, select File | Save As (as shown in Figure 3) to save the image to disk.

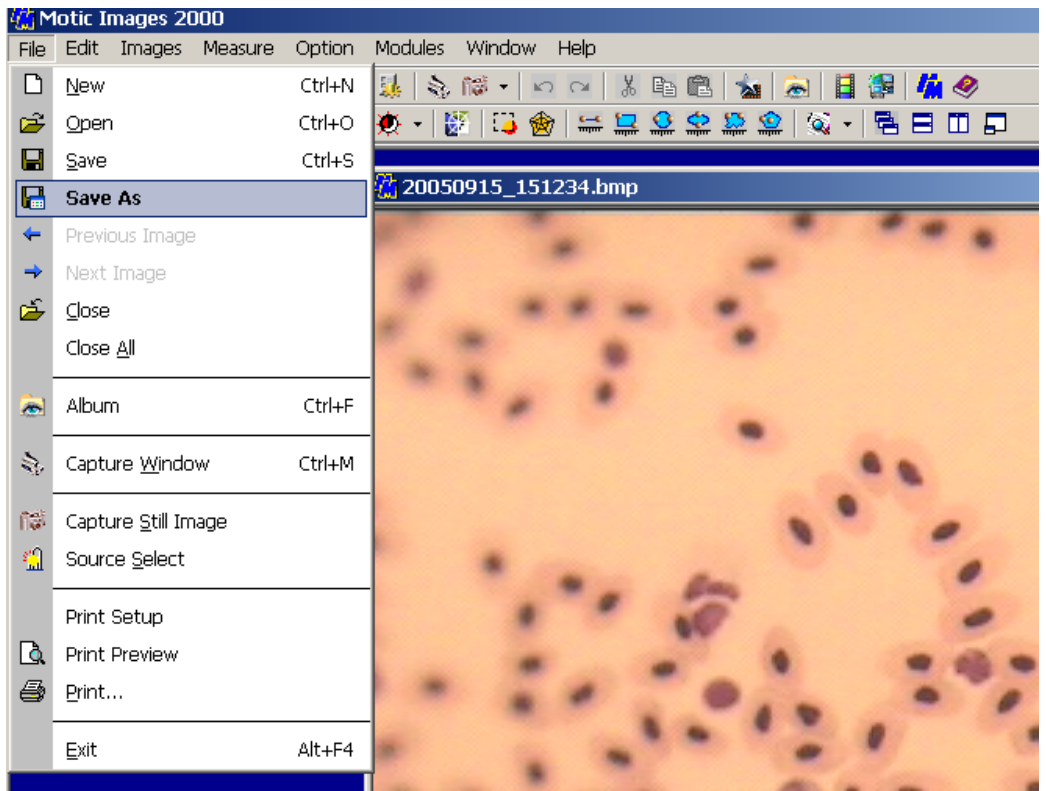

**Figure 3: Use File | Save As in the main window to save an image to disk.** 

Be sure to:

- save files in format that can be opened by your image editing software (Usually .tif or .jpg),
- keep track the folder in which the images are saved and
- use and record meaningful file names (like FrogBlood40x).